# INSTE ὑ N°

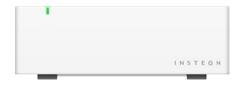

Insteon Hub Owner's Manual

# Contents

| Getting Started             |    |
|-----------------------------|----|
| Insteon Hub                 | 4  |
| Device Overview             |    |
| Installation                |    |
| Download the App            |    |
| Create an Account           |    |
| Optional Wall Mounting      | 5  |
| Insteon App                 |    |
| Insteon App on iOS          | 7  |
| Insteon App on Android      | 12 |
| Insteon App on Windows      | 17 |
| Hardware Reset              |    |
| Diagnostics                 | 22 |
| Network Reset               | 23 |
| Factory Reset               | 24 |
| Appendix                    |    |
| Specifications              | 27 |
| Troubleshooting             | 29 |
| Certifications and Warnings | 32 |
| Product Warranty            | 33 |

# **Getting Started** Everything you need to quickly get up and running.

## **Insteon Hub**

## **Device Overview**

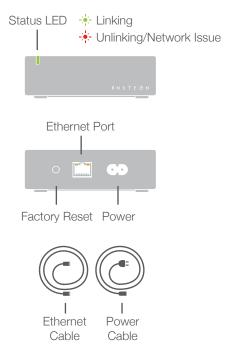

## Installation

Connect your Hub to the internet and a power outlet using the cables provided. Avoid switched outlets or filtered power strips.

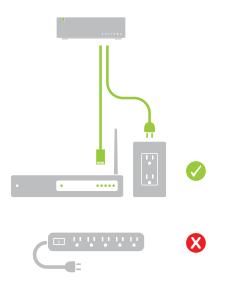

# **Download the App**

From your mobile device, download and install **Insteon for Hub** from your device's app store.

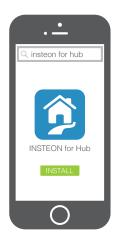

#### **Create an Account**

Launch the App and follow the on-screen instructions to create an account and setup the Insteon Hub.

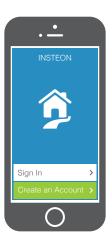

/

You're done setting up your Insteon Hub;

# **Optional Wall Mounting**

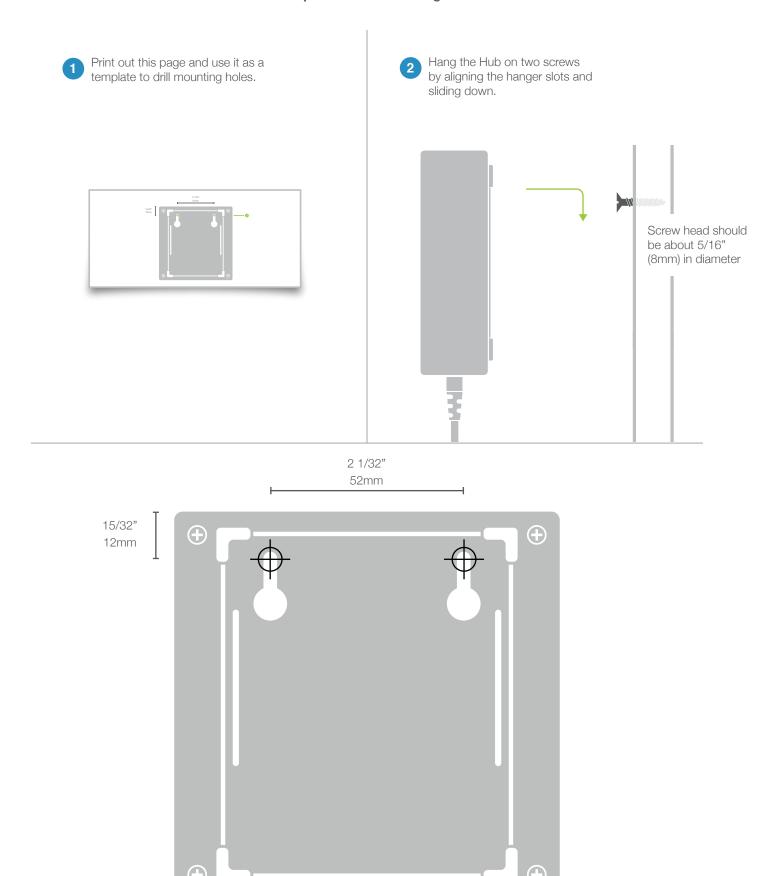

# **Insteon App**

Use the Insteon App to configure and control your Insteon Hub. Everything from adding a device to controlling your thermostat is handled through the app.

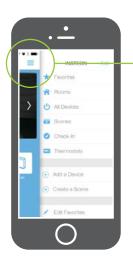

The Insteon app on iOS uses a right-hand drawer to navigate between Check-In, Favorites, Rooms, Scenes, Thermostats and Settings. You can also add and edit devices, rooms and scenes from the drawer.

# Check-In

An at-a-glance overview of all of your Insteon sensors. Sensors are white when red when triggered and white when not.

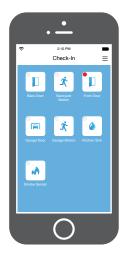

# **Favorites**

A customizable screen where you can place your most used devices, scenes and sensors.

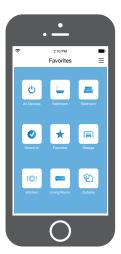

## Rooms

Lets you group devices into rooms for easier navigation.

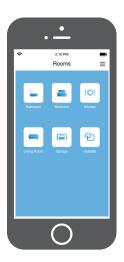

## Scenes

Automatically displays all of the scenes that have been created.

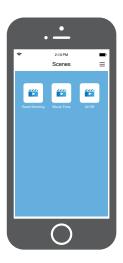

# **Thermostat**

Displays your Insteon or Nest Thermostat. For homes with multiple thermostats, you can configure the default from settings.

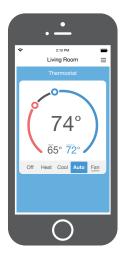

# **Settings**

Your one-stop-shop for Hub and Insteon account settings and configuration. You can also find in-app help here.

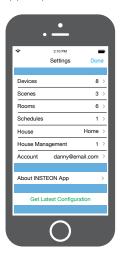

# **Controlling a Device**

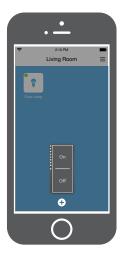

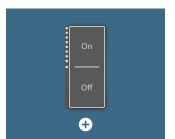

Tap to turn the device on or off

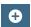

Tap for additional control and to edit the device.

# **Additional Device Control**

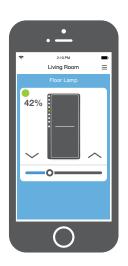

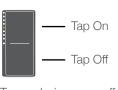

Turn a device on or off, regardless of brightness

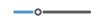

Quickly adjust the brightness

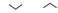

Tap the arrows to adjust in 10%-ish increments

# **Monitoring a Sensor**

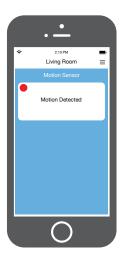

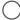

Indicates that your sensor is not triggered

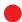

Indicates that your sensor has been triggered

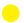

Indicates that the Hub has lost contact with your sensor

If a newly added sensor shows yellow, try activating it.

# **Controlling a Camera**

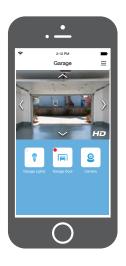

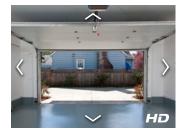

Tap the arrows to pan and tilt your camera

# **Controlling a Scene**

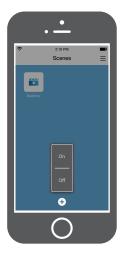

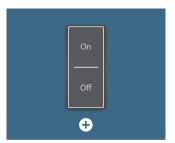

Tap to turn the scene on or off

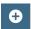

Tap for additional control and to edit the scene.

# **Additional Scene Control**

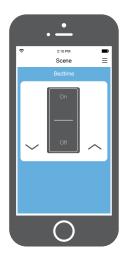

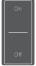

Tap to turn the scene on or off

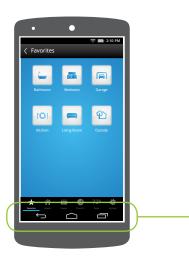

The Insteon app on Android uses tabs to navigate between Check-In, Favorites, Rooms, Scenes, Thermostats and Settings. You can add and edit devices, rooms and scenes from the settings button.

# Check-In

An at-a-glance overview of all of your Insteon sensors. Sensors are red when triggered and white when not.

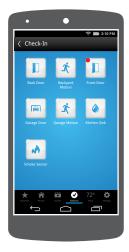

# **Favorites**

A customizable screen where you can place your most used devices, scenes and sensors.

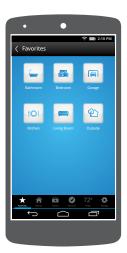

## Rooms

Lets you group devices into rooms for easier navigation. Also the location for **All Devices** which displays every device added to your house

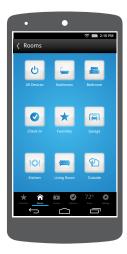

## Scenes

Automatically displays all of the scenes that have been created.

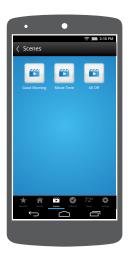

# **Thermostat**

Displays your Insteon or Nest Thermostat. For homes with multiple thermostats, you can configure the default from settings.

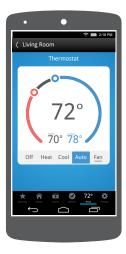

# **Settings**

Your one-stop-shop for Hub and Insteon account settings and configuration. You can also find in-app help here.

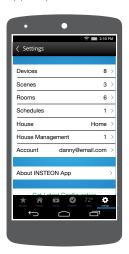

# **Controlling a Device**

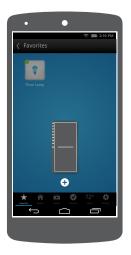

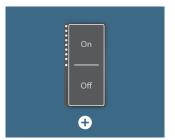

Tap to turn the device on or off

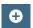

Tap for additional control and to edit the device.

# **Additional Device Control**

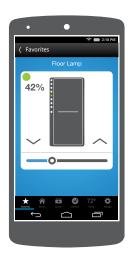

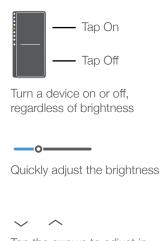

Tap the arrows to adjust in 10%-ish increments

# **Monitoring a Sensor**

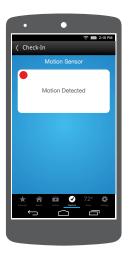

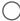

Indicates that your sensor is not triggered

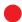

Indicates that your sensor has been triggered

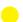

Indicates that the Hub has lost contact with your sensor

If a newly added sensor shows yellow, try activating it.

# **Controlling a Camera**

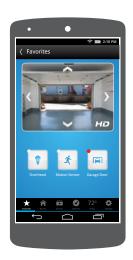

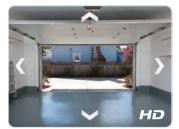

Use the arrows to pan and tilt your camera

# **Controlling a Scene**

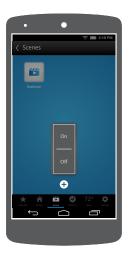

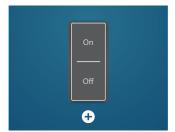

Tap to turn the scene on or off

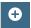

Tap for additional control and to edit the scene.

# **Additional Scene Control**

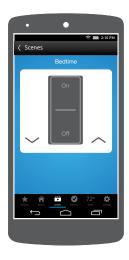

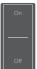

Tap to turn the scene on or off

The Insteon app on Windows Phone uses a six-screen carousel to switch between Quick View, Favorites, Rooms, Scenes, Thermostats and Settings.

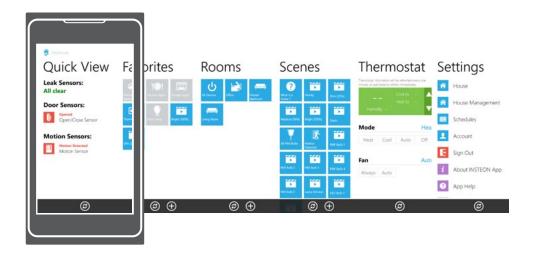

# **Quick View**

An at-a-glance overview of all of your Insteon sensors. Sensors are green when closed and red when triggered.

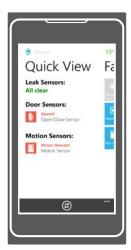

# **Favorites**

A customizable screen where you can place your most used devices, scenes and sensors.

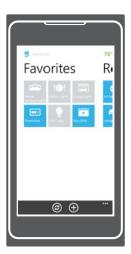

## Rooms

Lets you group devices into rooms. Also the location for **All Devices** which displays every device added to your house.

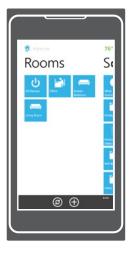

## Scenes

Automatically displays all of the scenes that have been created.

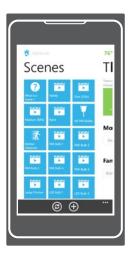

# **Thermostats**

Displays your Insteon Thermostat. For homes with multiple thermostats, you can configure the default from settings.

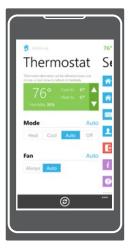

# **Settings**

Your one-stop-shop for Hub and Insteon account settings and configuration. You can also find in-app help here.

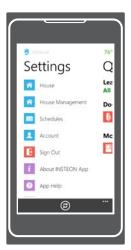

# **Controlling a Device**

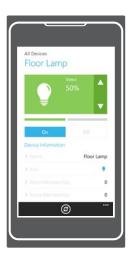

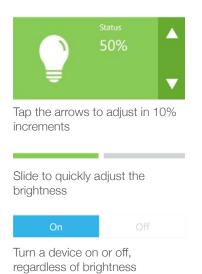

# Monitoring a Sensor

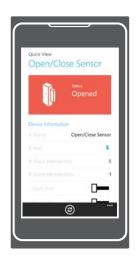

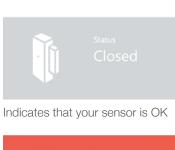

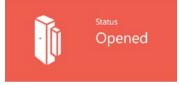

Indicates that your sensor has been triggered

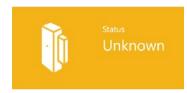

Indicates that the Hub has lost contact with your sensor

If a newly added sensor shows yellow, try activating it.

# Controlling a Scene

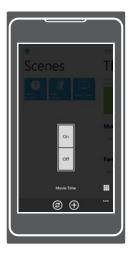

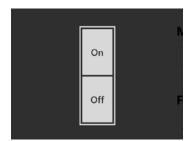

Tap to turn the scene on or off

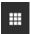

Tap to edit the scene

# **Controlling a Camera**

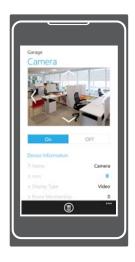

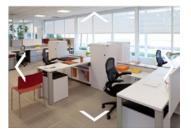

Use the arrows to pan and tilt your camera

# **Hardware Reset**

A network reset will restore the default network configuration to the Hub. A factory reset will erase all links stored in the device's database as well as any customized properties.

# **Diagnostics**

You can enter an audio diagnostic mode that will report a connection issue in six potential areas. Once in the diagnostic mode, your Hub will beep through a series of tests.

Tap the set button twice, wait one second and then tap the set button again once.

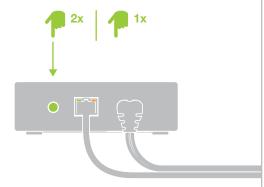

Single Beep: Test Passed

Ouble-Beep: Test Failed

Test 1

Insteon Hub Modem active

Test 2

Internet Time Server reachable

Test 3

Hub has a valid IP Address

Test 4

Connected to Insteon Servers

Test 5

Active remote connection to Insteon's Servers

Test 6

Successful remote connection to Insteon's Servers at power up

# **Network Reset**

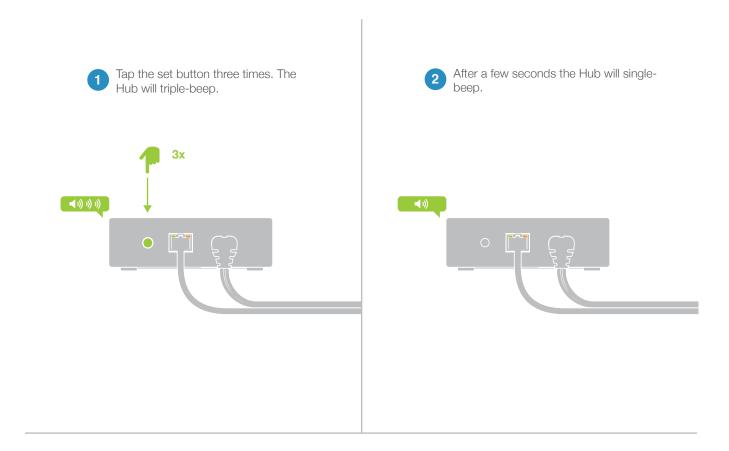

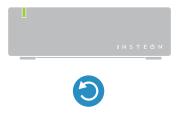

Your Hub has been restored to default network settings.

# **Factory Reset**

Prior to performing a factory reset, you must delete all devices and scenes or factory reset all of your devices and delete your user account from Insteon.

Navigate to settings

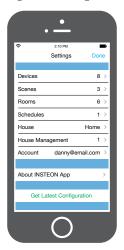

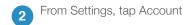

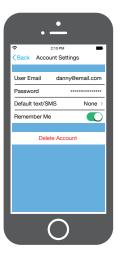

Tap Delete Account. This cannot be undone and will erase your home from Insteon Connect.

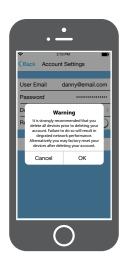

Disconnect power from the Hub

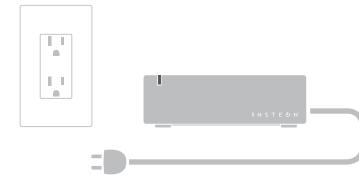

# **Factory Reset**

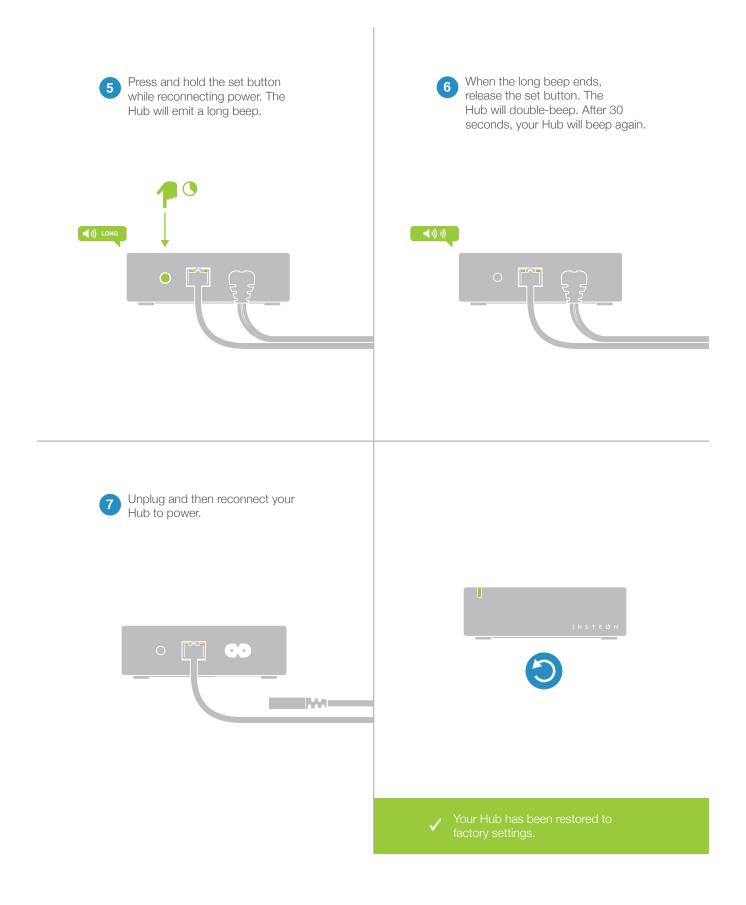

# **Appendix** Everything else you might need to know about your Insteon product.

# **Specifications**

# General

| Available Colors               | White                                                                |
|--------------------------------|----------------------------------------------------------------------|
| Brand:                         | Insteon                                                              |
| FCC ID                         | SBP22452                                                             |
| Industry Canada                | 5202A-22452                                                          |
| Manufacturer Product No.:      | 2245-222                                                             |
| Patent No.:                    | Protected under US and Foreign Patents (see www.insteon.com/patents) |
| UPC:                           | 813922013498                                                         |
| Warranty:                      | 2 years, limited                                                     |
|                                |                                                                      |
| Operation                      |                                                                      |
| Audio Alert                    | Beeper                                                               |
| Local Control                  | No                                                                   |
| Setup Memory                   | Non-volatile EEPROM                                                  |
| Status LED                     | Red/Green LED                                                        |
| Insteon Features               |                                                                      |
| Insteon Device Category        | 0x03                                                                 |
| Insteon Device Subcategory     | 0x33                                                                 |
| Insteon ID                     | 1                                                                    |
| Insteon Links                  | 992                                                                  |
| Insteon Messages Repeated      | Yes                                                                  |
| Insteon Minimum Receive Level  | 40 mV                                                                |
| Insteon Minimum Transmit Level | 3.2 Vpp into 5 Ohms                                                  |
| Insteon Powerline Device       | Yes                                                                  |
| Insteon Powerline Frequency    | 131.65 KHz                                                           |
| Insteon RF Device              | Yes                                                                  |
| Maximum Controlled Scenes      | 256                                                                  |
| Maximum Scene Memberships      | 992                                                                  |

| Multi-Link Support    | Yes            |
|-----------------------|----------------|
| Multi-Unlink Support  | Yes            |
| RF Beacon             | Yes            |
| Radio Frequency       | 915 MHz        |
| Radio Frequency Range | Up to 250 feet |
|                       |                |

#### Mechanical

Dimensions 1.5" H x 3.75" W x 3.75" D 38mm H x 95mm W x 95mm D

Enclosure Material UV stabilized plastic

Mounting Tabletop or Wall Mount

Operating Environment Indoors

Operating Humidity Range 0-90% relative humidity

Operating Temperature Range 32° to 104° F 0° to 40° C

Factory Reset Button Yes

-20° to 70° C

Storage Temperature Range

Weight 5.2 oz

-4° to 158° F

#### **Electrical**

Power Consumption 2 Watts

Supply Voltage 120-277 Volts AC, 50/60 Hertz, single phase

Surge Resistance Surges over 1000 volts

Power Connector IEC C8

Certification FCC ID Part 15B & 15C IC RSS-210 Intertek ETL

#### **Troubleshooting**

Initial Setup and Configuration

#### Unable to create an Insteon account

There is most likely an internet connection issue between your mobile device and the Insteon Hub

#### Try this:

- Make sure your internet connection is working by trying to browse a website on your mobile device
- Look for any typos in your email address that might prevent the account from creating; if you are missing the "@" symbol or ".com," add them. Insteon requires a full, valid email address.

## Insteon App is unable to find your Insteon Hub

A number of factors can impact the initial setup but most of them are internet connection related.

#### Try this:

- Check all of the cables going into the Hub and make sure they are firmly seated. Trace the ethernet cable from the Hub back to the router and make sure it is connected properly there, too.
- Look for signs of life from the Insteon Hub. Even if not properly connected, you should see a green LED glow on the front of the Hub. If the LED doesn't illuminate, check the power outlet. There should also be a blinking green and solid orange light on the Hub's ethernet port. If both ethernet LEDs are off, try a different port on your router.
- Try power cycling your Hub by unplugging and then reconnecting it to power.
- For the initial connection, your mobile device must be connected to the WiFi network being generated by
  the same router to which the Hub is connected. While some routers create a "guest" network, you most
  often need to be connected to the main WiFi network being created by your router for the initial setup to
  work correctly.
- You can check to see if the Insteon Hub was able to properly "phone home" to Insteon. This will at least tell you that the Hub is up and running, even if a network configuration problem is preventing you from connecting to the Hub. On your mobile device or computer, open a browser and visit connect.insteon.com/getinfo.asp. Any detected Insteon Hubs will be displayed on this page.
- Try a network reset (see Network Reset).
- If the problem persists, contact Insteon Support 866-243-8022

#### Insteon App is unable to connect to your Insteon Hub

A number of factors can impede connection to the Insteon Hub but most of them are internet connection related.

#### Try this:

- Check all of the cables going into the Hub and make sure they are firmly seated. Trace the ethernet cable from the Hub back to the router and make sure it is connected properly there, too.
- Look for signs of life from the Insteon Hub. Even if not properly connected, you should see a green LED glow on the front of the Hub. If the LED doesn't illuminate, check the power outlet. There should also be a blinking green and solid orange light on the Hub's ethernet port. If both ethernet LEDs are off, try a different port on your router.
- Ensure that your home internet connection is functioning by visiting a website from your computer's internet browser.
- Restart your Hub by unplugging and then reconnecting it to power.

#### **Troubleshooting**

General Issues

## Unable to add a new device using the Insteon App

Inability to add a new device is usually centered around issues with the Insteon network.

#### Try this:

- Relocate the new device closer to the Insteon Hub and try again. If this works, you may need a Range Extender or an additional Dual-Band Insteon device to increase the reach of your Insteon Network.
- Log out of the Insteon App and sign back in. From the Insteon App, navigate to Settings and tap Log Out at the bottom of the screen.

#### Unable to delete a device using the Insteon App

Deleting a device from the Insteon App may encounter issues if that device is no longer present or connected in your home.

#### Try this:

- Ensure that the device to be deleted is plugged in or otherwise powered. If it is a battery powered device, press and hold the set button until the Status LED begins blinking and then try deleting from the App.
- If the device to be deleted has stopped functioning, you can force the Insteon App to delete the device but only after attempts to delete the device are unsuccessful by the app. You will be presented with an option to Force Remove the unresponsive device.
- Log out of the Insteon App and sign back in. From the Insteon App, navigate to Settings and tap Log Out at the bottom of the screen.

#### Unable to add a new WiFi Camera using the Insteon App

There are several points to check when a WiFi Camera cannot be added using the Insteon App.

#### Try this:

- Ensure that your router is functioning properly and that the Ethernet cable connecting the WiFi Camera is firmly connected to both the camera and your router.
- Confirm that the WiFi camera has power.
- Log out of the Insteon App and sign back in. From the Insteon App, navigate to Settings and tap Log Out at the bottom of the screen.

#### Unable to receive alerts via email or SMS

With iOS version 1.9.25 and Android version 1.7.4, SMS alerts are no longer supported in favor of push notifications. The Insteon Connect cloud service may require updating if an alert setting was not properly saved.

#### Try this:

Check your email for an email from Insteon Connect. After initially configuring alerts, a confirmation link
needs to be clicked to confirm that you wish to enable alerts for the specified email address. This email may

#### **Troubleshooting**

General Issues

have been inadvertently routed to your spam folder or deleted.

- Disable and then re-enable alerts for the device that is not transmitting alerts.
- Ensure that a recipient email address is entered for the alert.
- Ensure that the Insteon for Hub app has permission to send push notifications. From the home screen of your iPhone, iPad or iPod touch, navigate to Settings. Scroll to the bottom of the list and locate Insteon. In the "Allow Insteon to Access" section, tap Notifications. Flip the switch to green to enable push notifications. You will still need to configure push notifications on a per-device basis from within the Insteon app.

#### Unable to disable alerts via email

The Insteon Connect cloud service may require updating if an alert setting was not properly saved.

#### Try this:

- Log out of the Insteon App and sign back in.
- Delete the device for which alerts cannot be disabled and then re-add the device and enable alerts.

#### Schedules do not appear to run at the correct time

It is possible that the Hub's clock is incorrect and requires resetting.

#### Try this:

- From the Insteon App, navigate to Settings > House and check Hub Local Time. If this time is incorrect
  or if the Hub Location is incorrect, tap Hub Location and locate your Insteon Hub on the map. This will
  automatically update your Hub's internal clock.
- If updating the Hub time does not correct the schedule run time, try a Network Reset.

#### Check for firmware updates for your Insteon Hub

Your Hub will update its firmware automatically but you can manually check for updates.

#### Try this:

• From the Insteon App, navigate to Settings > House and tap Check for Updates.

#### **Certifications and Warnings**

Read and understand these instructions before installing and retain them for future reference.

This product is not designed or approved for use on powerlines other than 120-277VAC, 50Hz or 60Hz, single phase. Attempting to use this product on unapproved powerlines may have hazardous consequences.

- Use only indoors or in outdoor rated box
- This product may feel warm during operation. The amount of heat generated is within approved limits and
  poses no hazards. To minimize heat buildup, ensure the area surrounding this product is as clear of clutter
  as possible.
- Each Insteon product is assigned a unique Insteon I.D., which is printed on the product's label.
- Changes or modifications to the hardware not expressly approved by Insteon may void the user's authority
  to operate the equipment in a licensed manor.
- For pluggable equipment, the socket-outlet shall be installed near the equipment and shall be easily accessible.

This device complies with FCC Rules and Industry Canada license-exempt RSS standard(s). Operation is subject to the following two conditions: (1) this device may not cause harmful interference, and (2) this device must accept any interference, including interference that may cause undesired operation of the device.

Le present appareil est conforme aux CNR d'Industrie Canada applicables aux appareils radio exempts de licence. L'exploitation est autorise aux deux conditions suivantes: (1) l'appareil ne doit pas produire de brouillage, et (2) l'utilisateur de l'appareil doit accepter tout brouillage radiolectrique subi, mme si le brouillage est susceptible d'en compromettre le fonctionnement.

#### **Product Warranty**

#### **Limited Warranty**

Seller warrants to the original consumer purchaser of this product that, for a period of two years from the date of purchase, this product will be free from defects in material and workmanship and will perform in substantial conformity to the description of the product in this Owner's Manual. This warranty shall not apply to defects or errors caused by misuse or neglect. If the product is found to be defective in material or workmanship, or if the product does not perform as warranted above during the warranty period, Seller will either repair it, replace it, or refund the purchase price, at its option, upon receipt of the product at the address below, postage prepaid, with proof of the date of purchase and an explanation of the defect or error. The repair, replacement, or refund that is provided for above shall be the full extent of Seller's liability with respect to this product. For repair or replacement during the warranty period, call 866-243-8022 with the Model # and Revision # of the device to receive an RMA# and send the product, along with all other required materials to:

Insteon ATTN: Receiving 16542 Millikan Ave. Irvine, CA 92606-5027

#### Limitations

The above warranty is in lieu of and Seller disclaims all other warranties, whether oral or written, express or implied, including any warranty or merchantability or fitness for a particular purpose. Any implied warranty, including any warranty of merchantability or fitness for a particular purpose, which may not be disclaimed or supplanted as provided above shall be limited to the two-year of the express warranty above. No other representation or claim of any nature by any person shall be binding upon Seller or modify the terms of the above warranty and disclaimer.

Home automation devices have the risk of failure to operate, incorrect operation, or electrical or mechanical tampering. For optimal use, manually verify the device state. Any home automation device should be viewed as a convenience, but not as a sole method for controlling your home.

In no event shall Seller be liable for special, incidental, consequential, or other damages resulting from possession or use of this device, including without limitation damage to property and, to the extent permitted by law, personal injury, even if Seller knew or should have known of the possibility of such damages. Some states do not allow limitations on how long an implied warranty lasts and/or the exclusion or limitation of damages, in which case the above limitations and/or exclusions may not apply to you. You may also have other legal rights that may vary from state to state.